## **Mail: Absenderadresse festlegen**

Einige Mail-Domains besitzen zusätzliche sog. Alias-Domainnamen.

Nehmen wir an, Martina Musterfrau besitze eine Mailadresse in der Domain "dom.uni-freiburg.de". Diese Domain habe einen zusätzlichen Aliasnamen "email" und Martina möchte diese Domain in ihrer Absenderadresse benutzen: martina.musterfrau@email.uni-freiburg.de. Wie soll sie das bewerkstelligen?

Die Antwort ist abhängig davon, welches Programm zum Versenden von Mails verwendet wird.

Wir behandeln hier exemplarisch folgende Varianten:

- [Das Communigate Webmail Interface](#page-0-0)
- [Das Mailprogramm Outlook](#page-1-0)
- [Das Mailprogramm Thunderbird](#page-3-0)

Es dürfte selbstverständlich sein, dass die gewählte Absenderadresse korrekt sein muss, damit die Antworten Ihrer Kommunikationspartner Sie auch erreichen können.

## <span id="page-0-0"></span>**Communigate Webmail**

Melden Sie sich beim Communigate Webmail Interface wie üblich an.

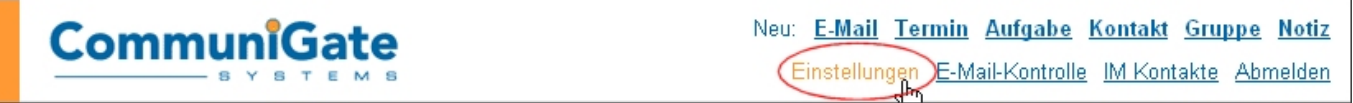

Gehen Sie über die Menüpunkte "Einstellungen" ("Settings") und "E-Mail verfassen" ("Compose") auf die im zweiten Bild gezeigte Seite und geben Sie dort in der Zeile "Von: Adresse" ("From Address") Ihre gewünschte Absenderadresse ein.

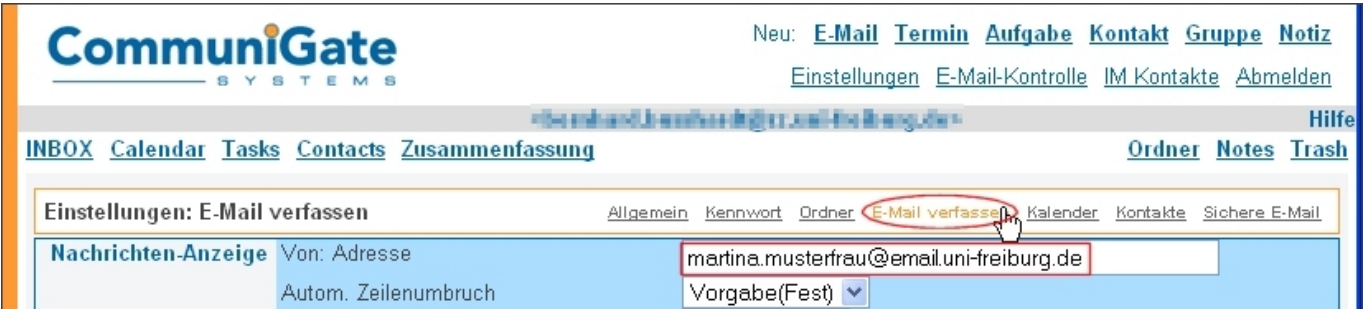

Das ist alles.

Falls Sie zusätzlich zu Ihrer Absenderadresse auch Ihren Namen eintragen wollen, setzen Sie diesen vor die Mailadresse und klammern die Adresse in spitzen Klammern ein. In unserem Beispiel:

Martina Musterfrau <martina.musterfrau@email.uni-freiburg.de>

## <span id="page-1-0"></span>**Outlook**

Öffnen Sie in Outlook über den Menüpunkt "Extras" das Fenster "E-Mail-Konten".

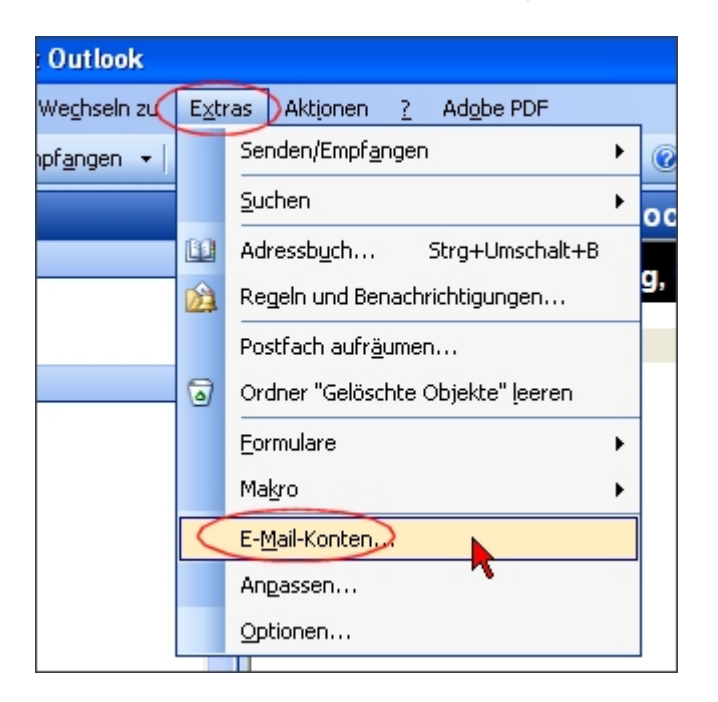

Starten Sie mit "Weiter" das Fenster zum Anzeigen oder Bearbeiten vorhandener Konten.

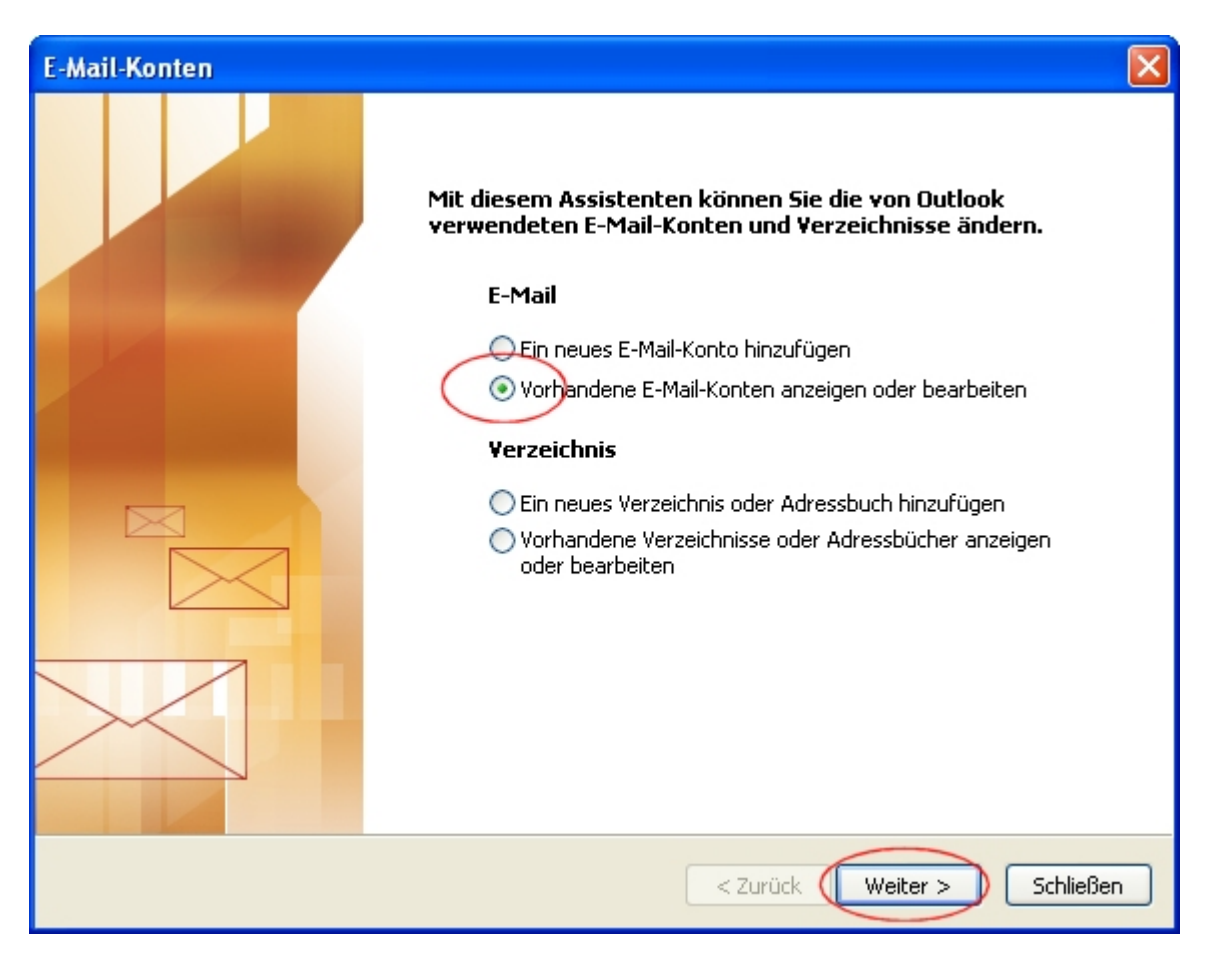

Wählen Sie ggf. das zu bearbeitende Konto aus und klicken Sie auf "Ändern..."

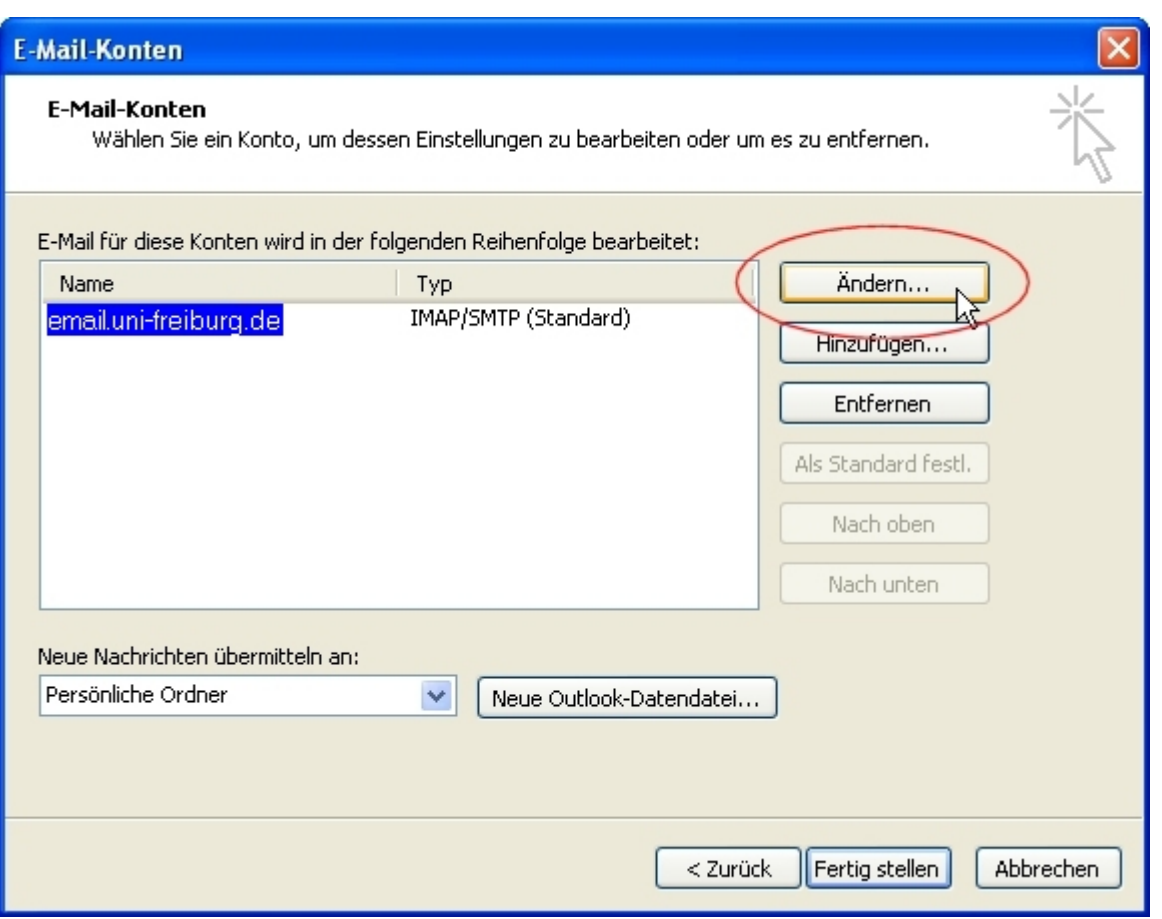

Anschließend tragen Sie bei den "Benutzerinformationen" in das Feld "E-Mail-Adresse" die gewünschte Absenderadresse ein.

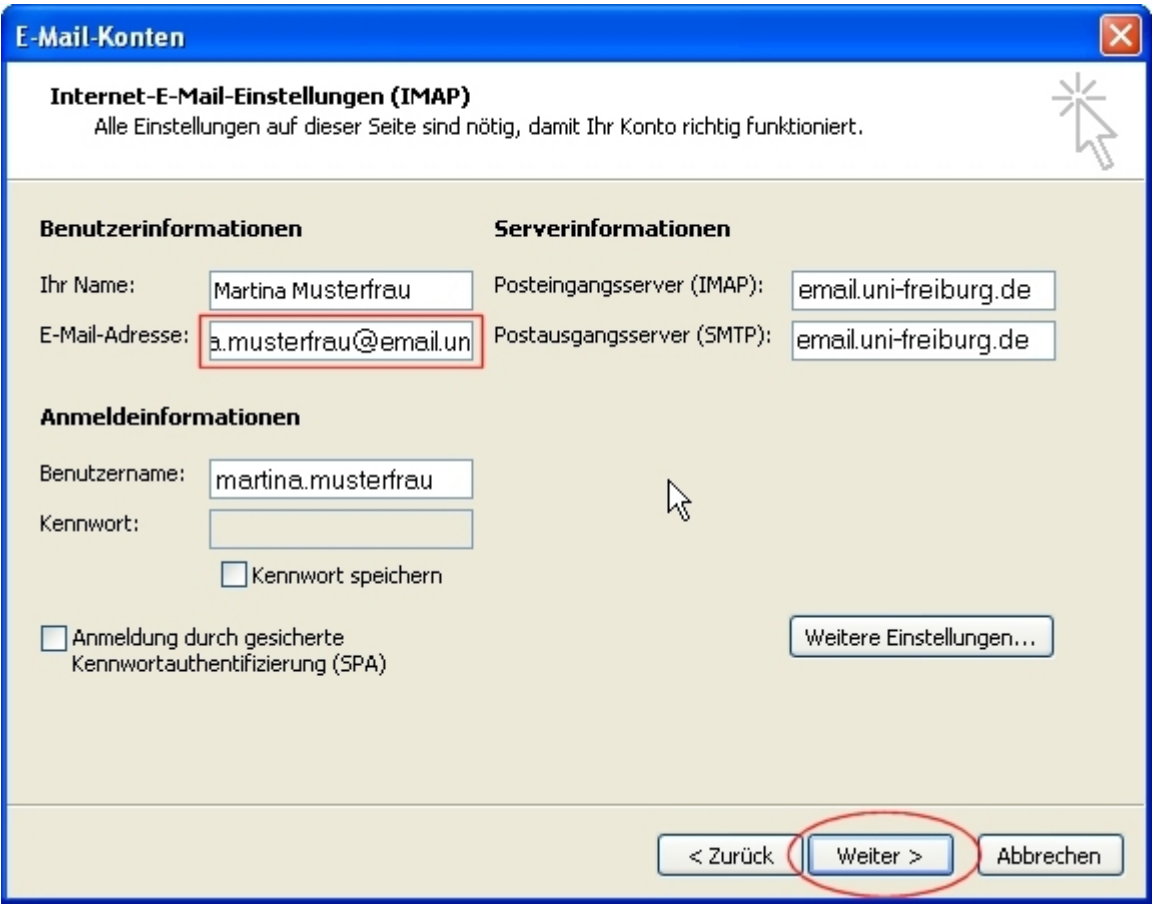

Klicken Sie auf "Weiter" und anschließend auf "Fertigstellen". Damit sind Sie fertig.

## <span id="page-3-0"></span>**Thunderbird**

Die Bildschirmkopien wurden mit Thunderbird 11.0 gemacht.

Gehen Sie über den Menüpunkt "Extras" in die "Konten-Einstellungen".

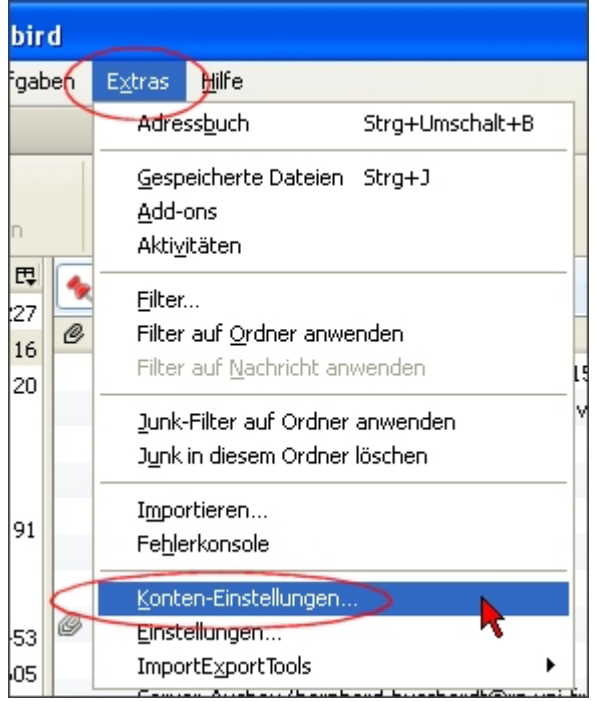

Dort suchen Sie ggf. in der linken Spalte das betreffende Konto (in unserem Beispiel heißt es "listadmin").

Geben Sie in die Zeile "E-Mail-Adresse" die geforderte Absenderadresse ein.

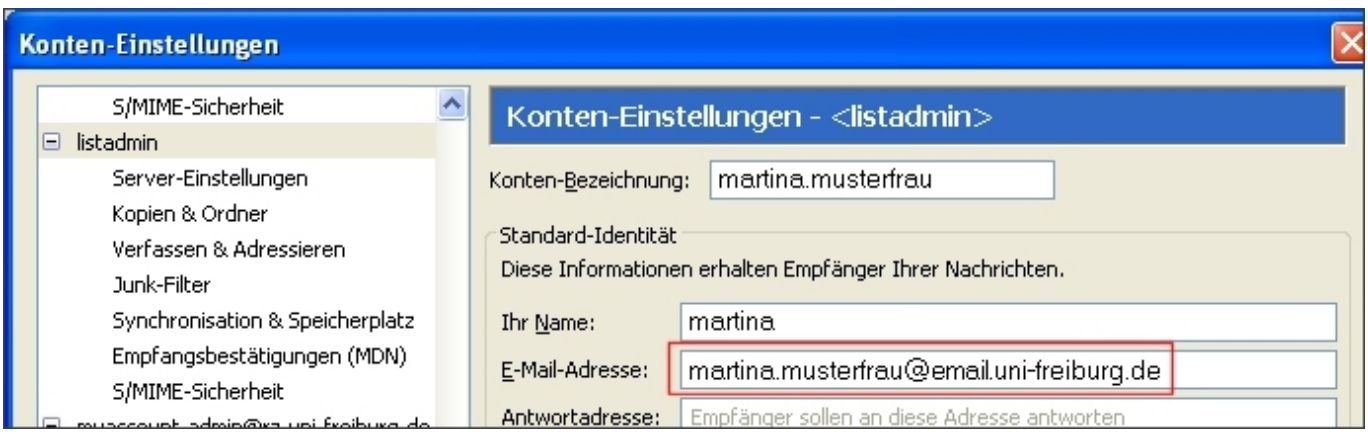

Schließen Sie das Konfigurationsfenster mit "OK" und Sie sind fertig.

 $\pmb{\times}$ 

[E-Mail - Artikelübersicht,](https://www.wiki.uni-freiburg.de/rz/doku.php?id=tag:e-mail) [Artikel zum tag: webmail,](https://www.wiki.uni-freiburg.de/rz/doku.php?id=tag:webmail) [Artikel zum tag: mailclient](https://www.wiki.uni-freiburg.de/rz/doku.php?id=tag:mailclient), [Netz - Artikelübersicht](https://www.wiki.uni-freiburg.de/rz/doku.php?id=tag:netz)

From: <https://www.wiki.uni-freiburg.de/rz/> - **RZ**

Permanent link: **<https://www.wiki.uni-freiburg.de/rz/doku.php?id=fromaddress>**

Last update: **2012/03/19 08:17**